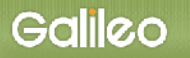

# **SOLTI**  会員用モジュール (取扱説明書 Ver.1.10)

## 株式会社ガリレオ 学会業務情報化センター

(Page 1/14) All rights reserved by Galileo, Inc.

## SOLTI 会員用モジュール・マニュアル

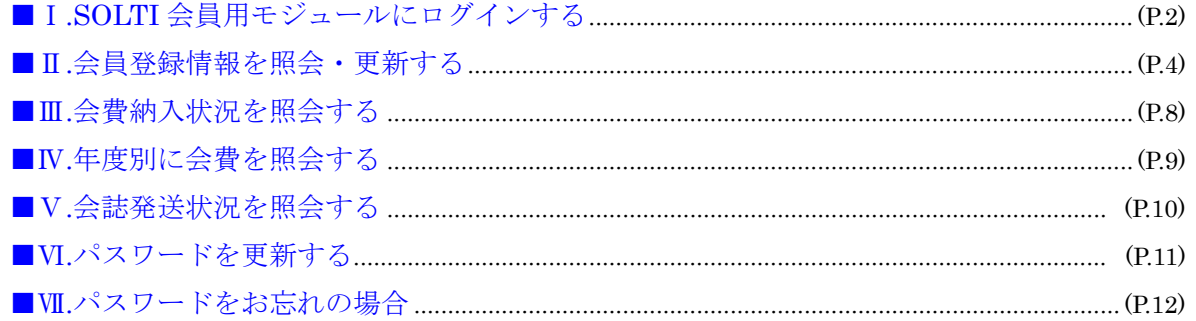

## Ⅰ.SOLTI 会員用モジュールにログインする

## (1)学会ホームページ上の URL をクリックすると、認証画面が開きます。(図1)

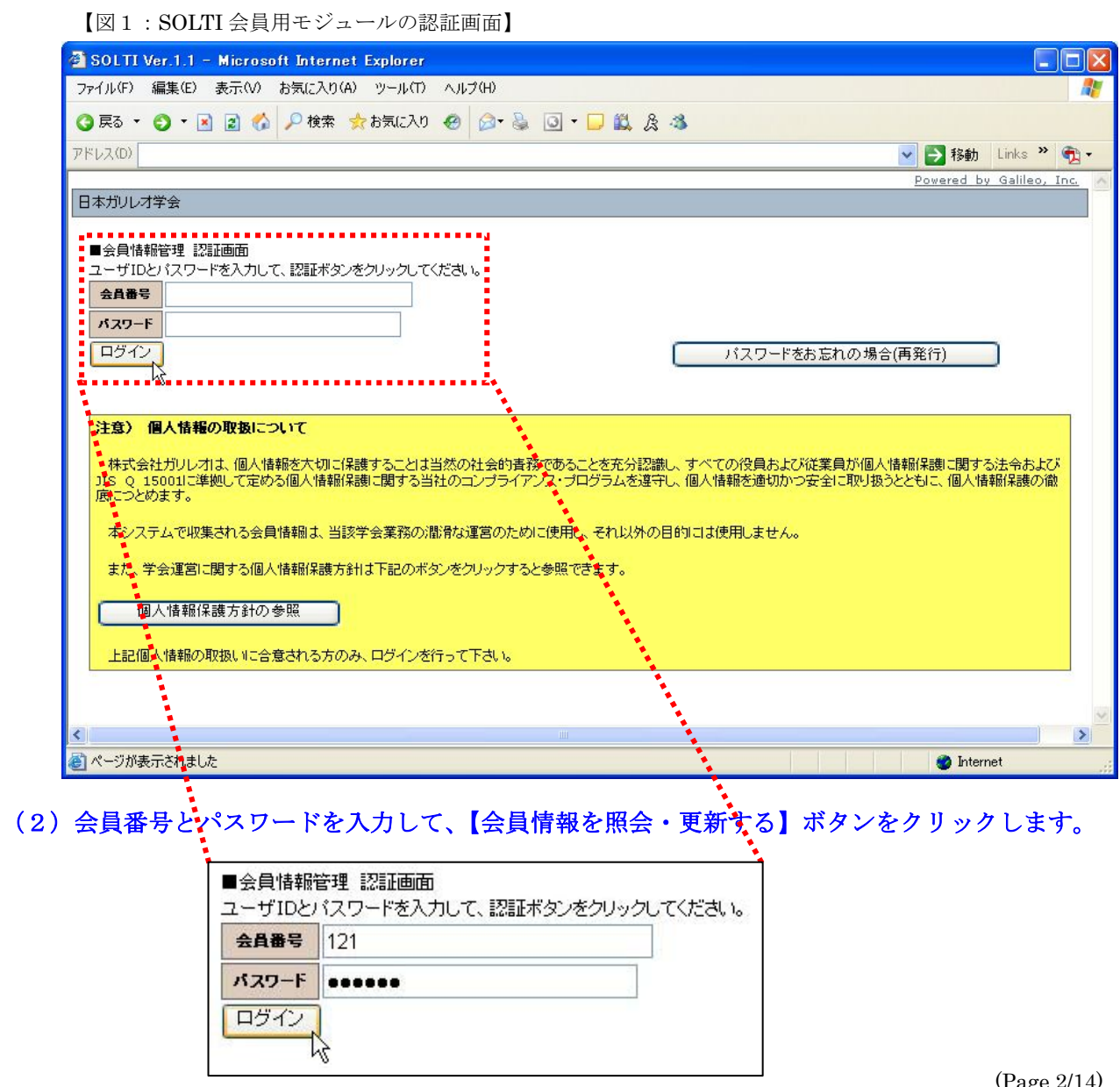

## Galileo

(注) 認証に失敗した場合は、会員番号とパスワー ドを再度ご確認ください。 会員番号とパスワードの確認を行っても認証 に成功しない場合は、IV. パスワードをお忘 れの場合に進んでください。

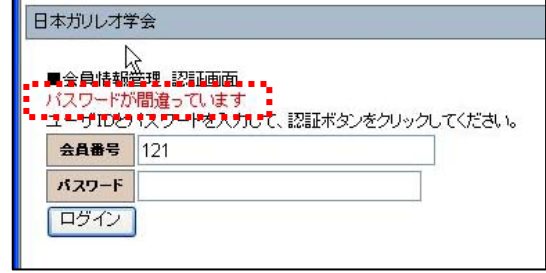

(注) 学会または弊社の個人情報保護方針は、下記のボタンをクリックすれば参照できます。 当該保護方針をご確認の上、ログインを行って下さい。

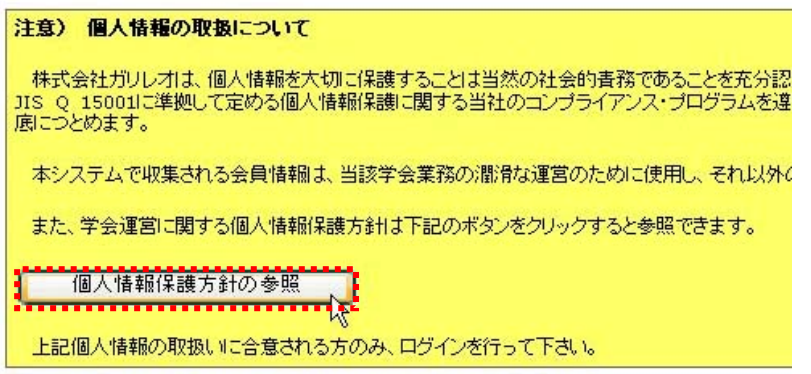

(3)認証に成功すると会員情報管理 メニュー画面が開きます。(図2)

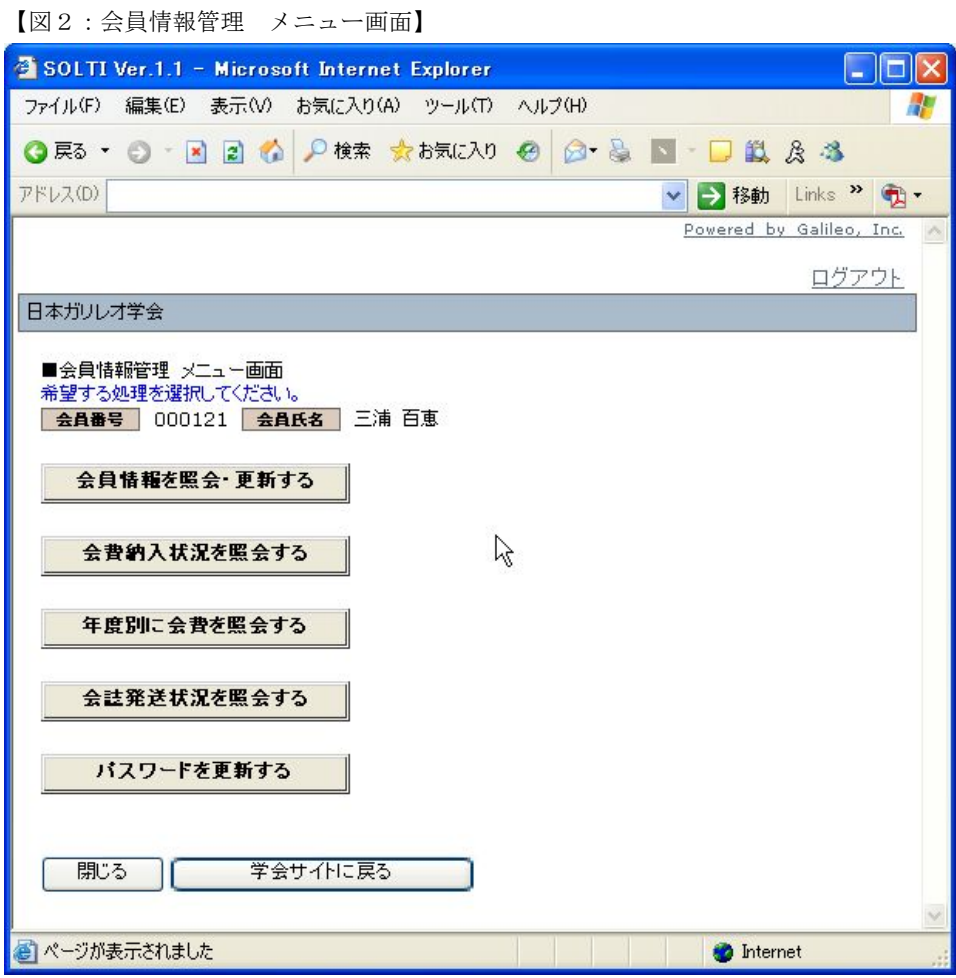

(Page 3/14) All rights reserved by Galileo, Inc.

- Ⅱ.会員登録情報を照会・更新する
	- (1)メニュー画面上で【会員情報を照会・更新する】ボタンをクリックする。

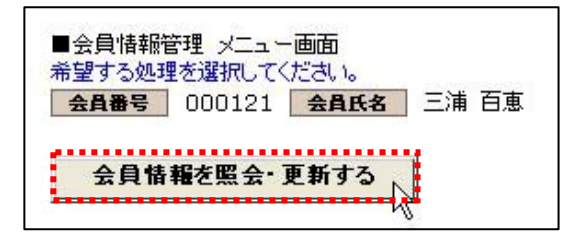

## (2)会員情報更新画面が開き、自分自身の会員情報が表示されます。(図3)

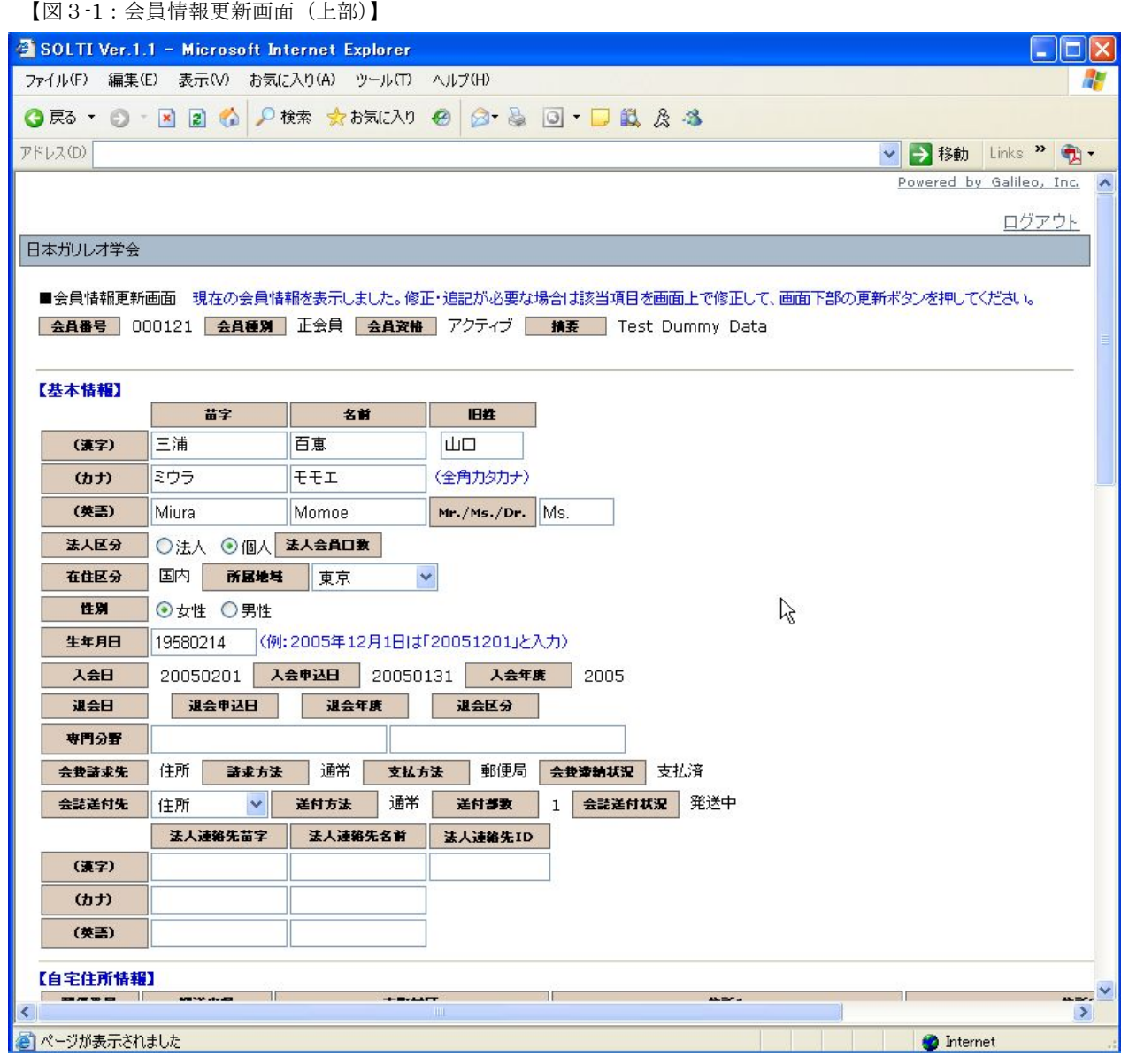

(注) 画面は縦長になっていますので、画面右のスクロール・バーまたは矢印キーで上下に移動させ て必要項目に入力してください。

【図3-2:会員情報更新画面(下部)】

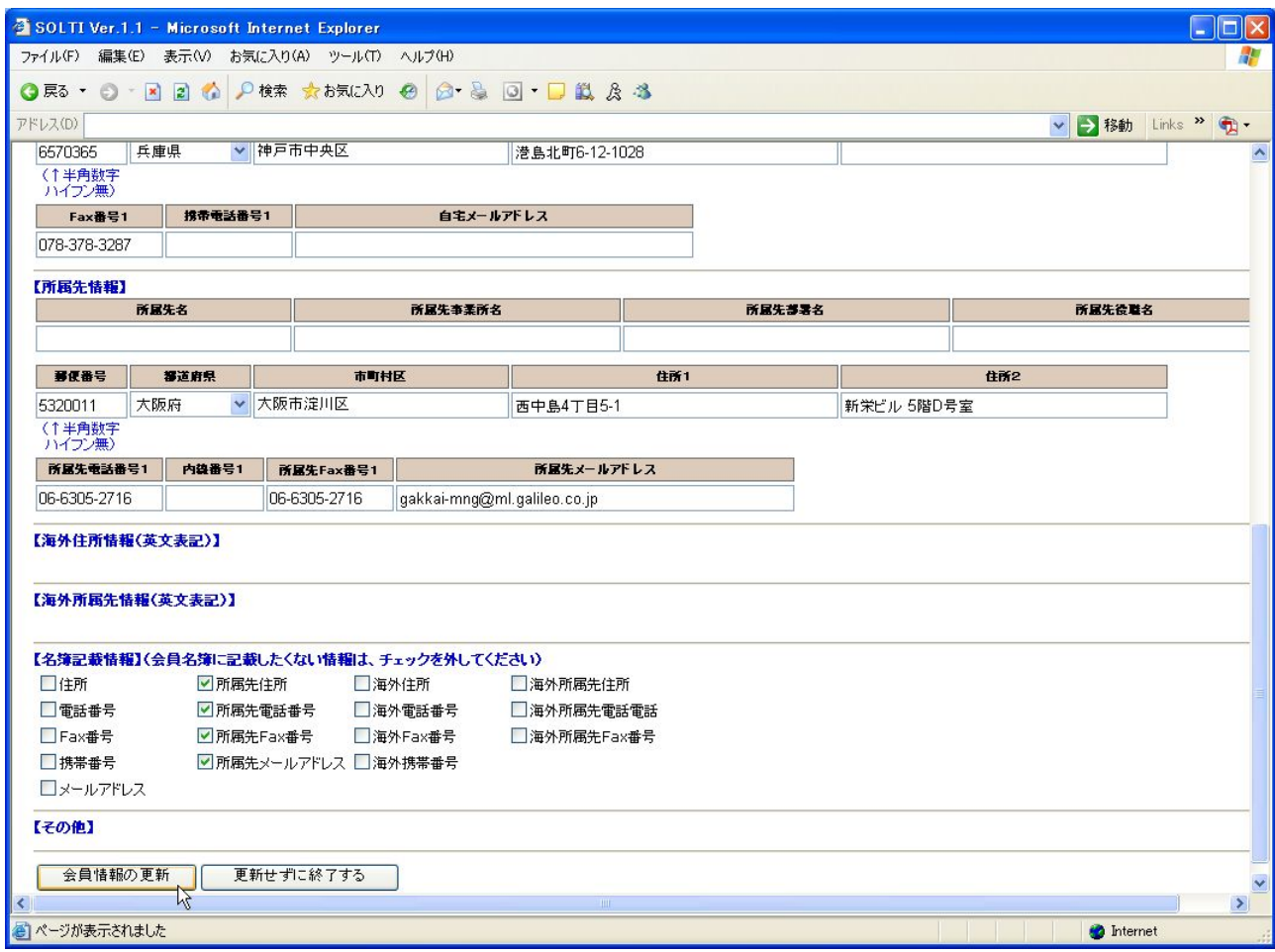

#### (注)会員情報のカテゴリー

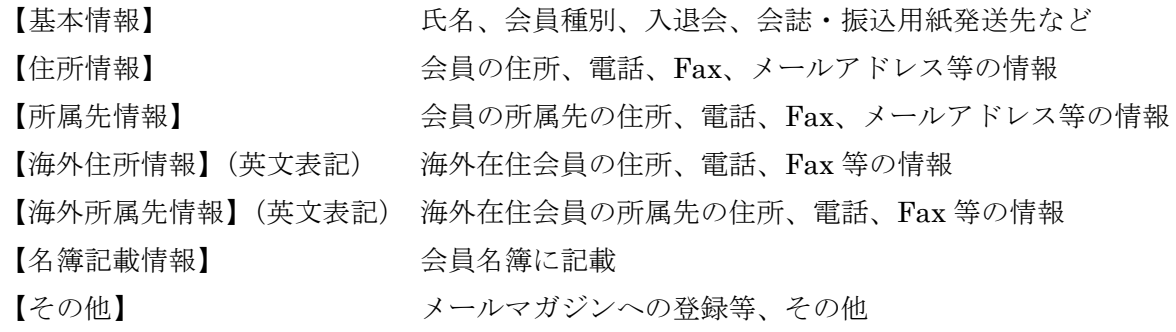

#### (注)フィールドの種類

【入出力フィールド】マウスで入力したいフィールドをクリックしてキーボードで入力する。

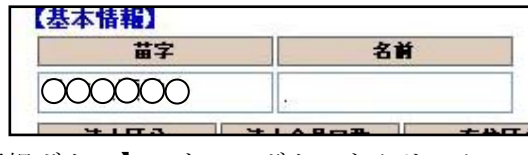

【選択ボタン】マウスでボタンをクリック

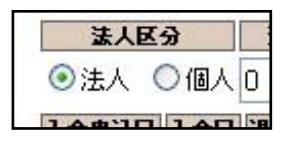

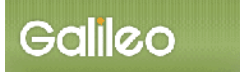

【選択フィールド】フィールドの右をクリックしてリストを表示し、選択対象をクリック

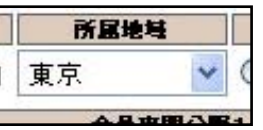

#### (注)入力時の注意事項

○郵便番号は半角数字のハイフン無しで入れてください。

(例:〒532-0011⇒「5320011」と入力)

### (4)必要項目を修正した後、画面の下部にある、【会員情報の更新】ボタンを押す。

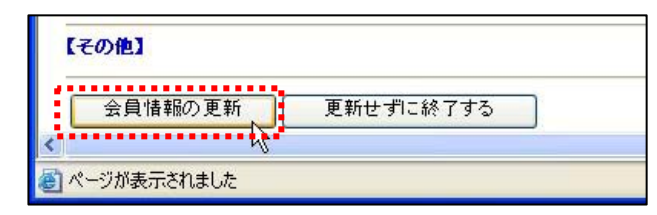

(注)【更新せずに終了する】ボタンを押すと、会員情報管理 メニュー画面に戻ります。その際、 更新は実行されません。

#### (5)会員情報更新確認画面が開く。(図4)

【図4-1:会員情報更新確認画面(上部)】

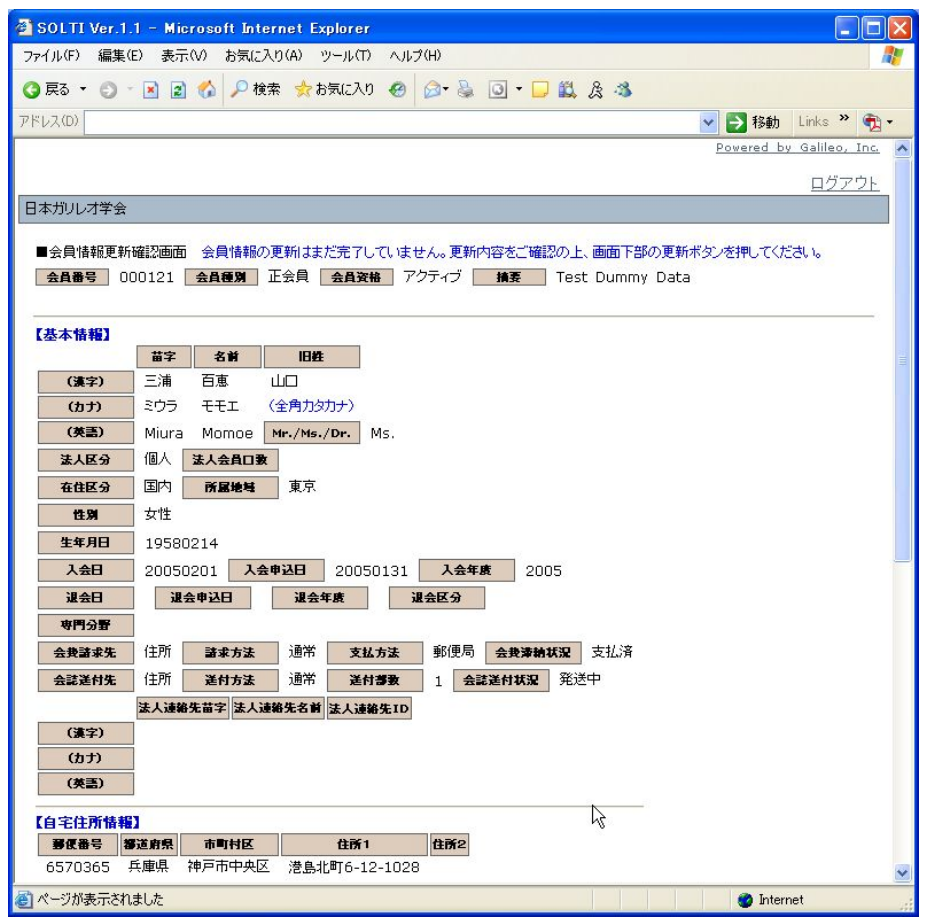

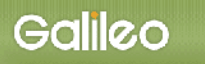

【図4-2:会員情報更新確認画面(下部)】

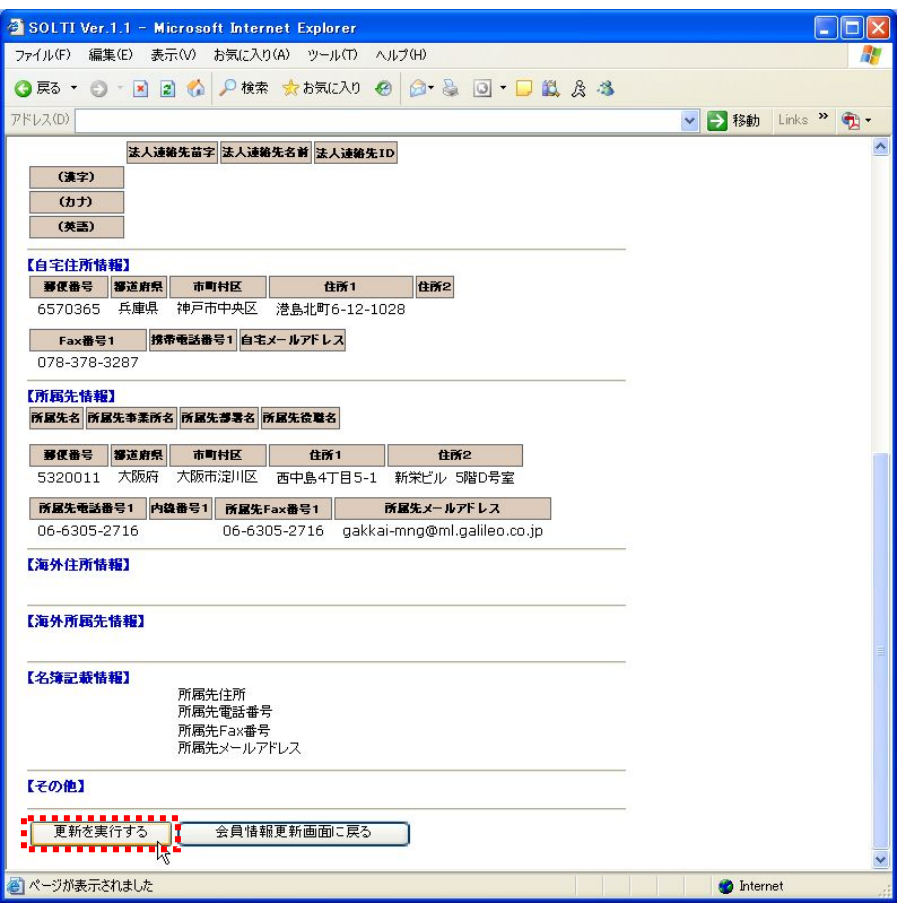

- (注)この時点では会員情報の更新は完了していません。次の【更新を実行する】ボタンのクリッ クにより更新が完了します。
- (注)【問題を発見した場合は、【会員情報更新画面に戻る】ボタンを押して、変更内容をさら に修正してから、再度【会員の更新】ボタンを押してください。

## (5)修正内容を確認の上、【更新を実行する】ボタンをクリックして、更新を完了する。

【図5:会員情報更新完了画面】

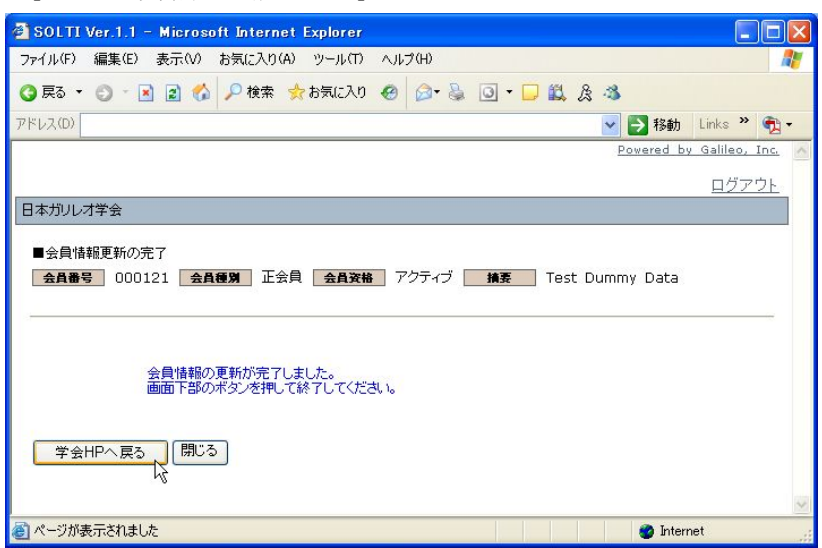

## Ⅲ.会費納入状況を照会する

## (1)メニュー画面上で【会員納入状況を照会する】ボタンをクリックする。

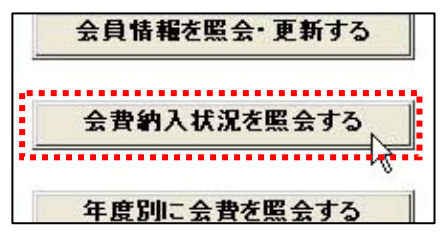

#### (2)会費納入状況照会画面が開きます。(図6)

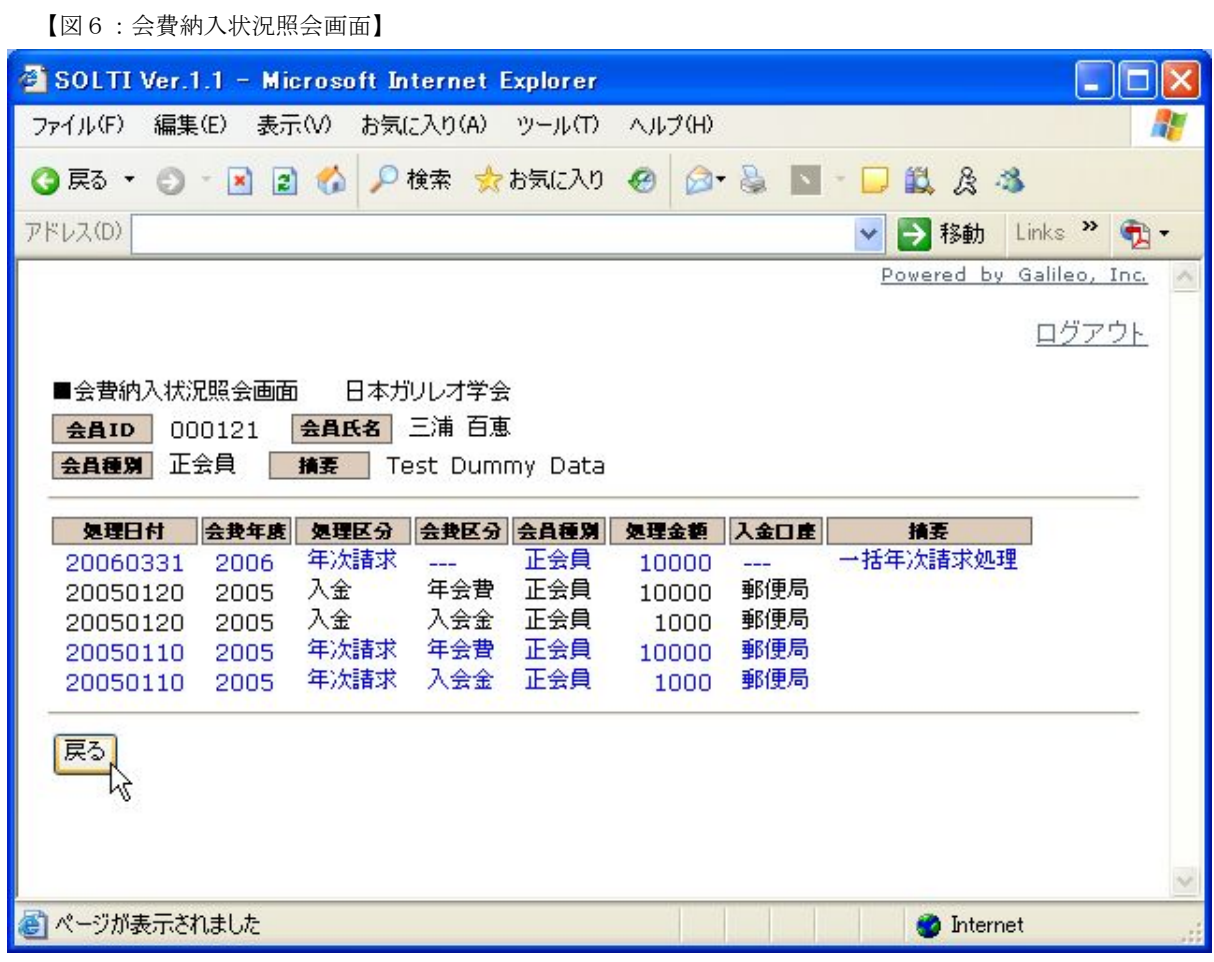

## (3)照会が終わったら、【戻る】ボタンをクリックしてメニュー画面に戻る。

## Ⅳ.年度別に会費を照会する

## (1)メニュー画面上で【年度別に会費を照会する】ボタンをクリックする。

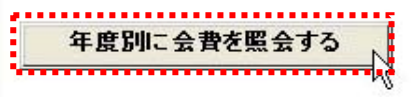

## (2)学会年度別会費納入状況照会画面が開きます。(図7)

【図7:学会年度別会費納入状況照会画面】

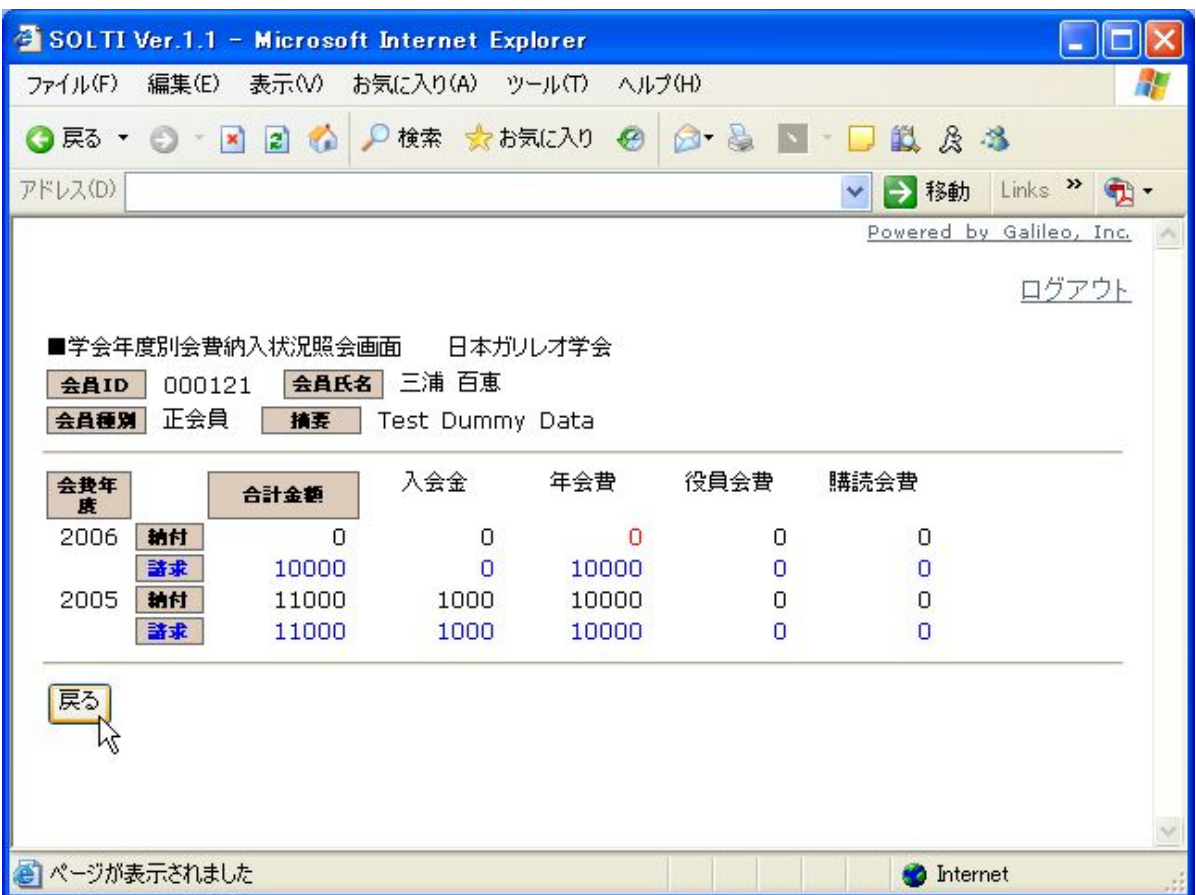

(3)照会が終わったら、【戻る】ボタンをクリックしてメニュー画面に戻る。

## Ⅴ.会誌発送状況を照会する

## (1)メニュー画面上で【会誌発送状況を照会する】ボタンをクリックする。

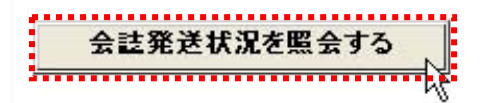

## (2)会誌送付情報照会画面が開きます。(図8)

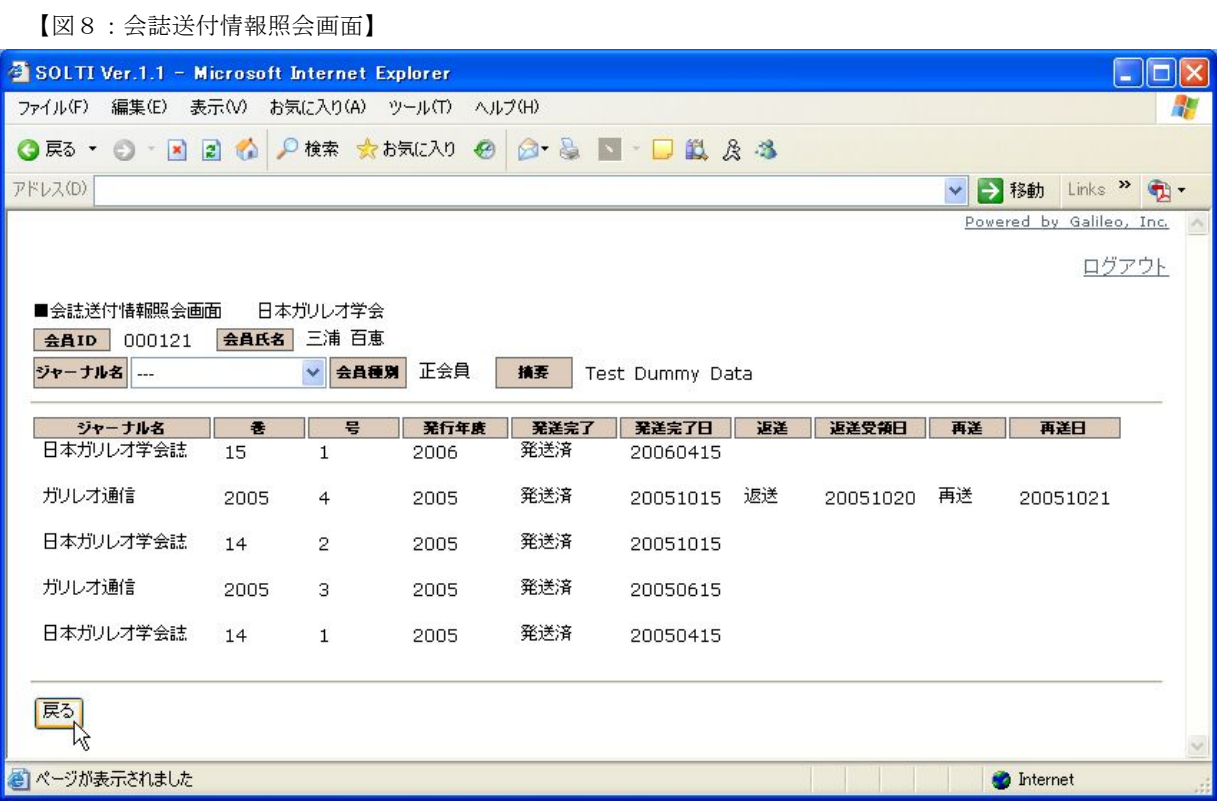

## (3)照会が終わったら、【戻る】ボタンをクリックしてメニュー画面に戻る。

## Ⅵ.パスワードを更新する

## (1)メニュー画面上で【パスワードを更新する】ボタンをクリックする。

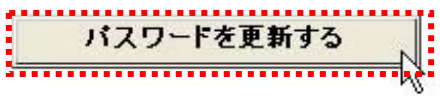

### (2)学会年度別会費納入状況照会画面が開きます。(図9)

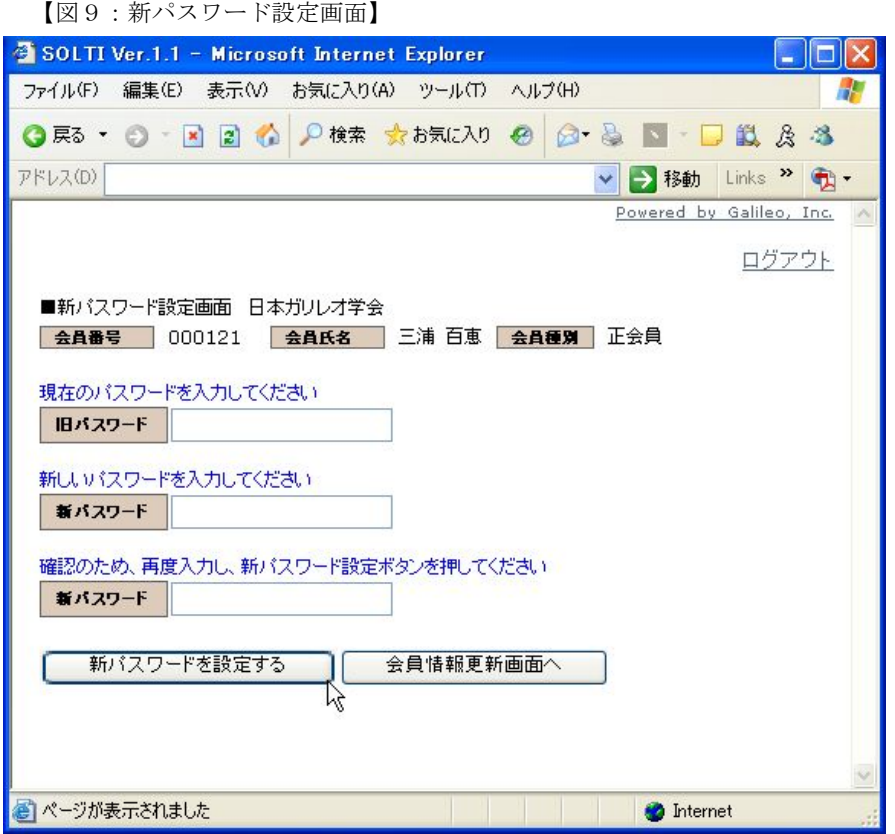

(3) 旧(現) パスワードと新パスワードを2回入力して、【新パスワードを設定する】ボタンを押 すと入力した新パスワードが設定されます。

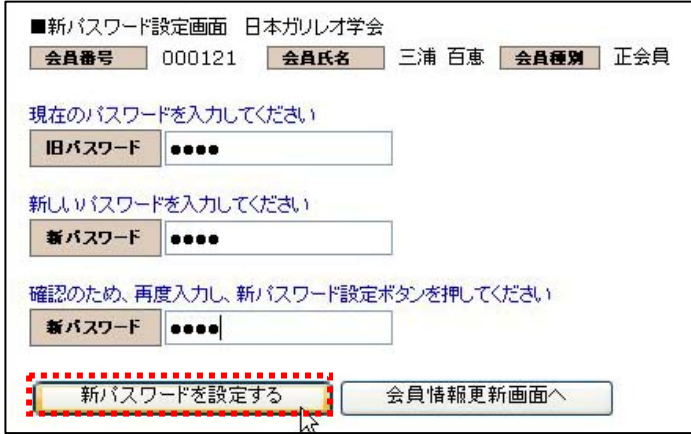

(注)旧(現)パスワードが不明な場合 はこの画面は使用できません。その 場合は、Ⅶ.パスワードをお忘れの場 合を参照ください。

## Ⅶ.パスワードをお忘れの場合

自分のパスワードをお忘れの場合、新パスワードを設定する URL (ウェブ上のアドレス)をEメ ールまたは郵送によって送付を受けることができます。

E メールによる場合はパスワードを即時再発行できますが、ただし会員情報に当該 E メールアドレ スが登録されていることが必要です。

(1)認証画面から【パスワードをお忘れの場合(再発行)】ボタンをクリックする。

パスワードをお忘れの場合(再発行)

### (2)下記パスワード更新画面が表示される。(図10:パスワード更新画面)

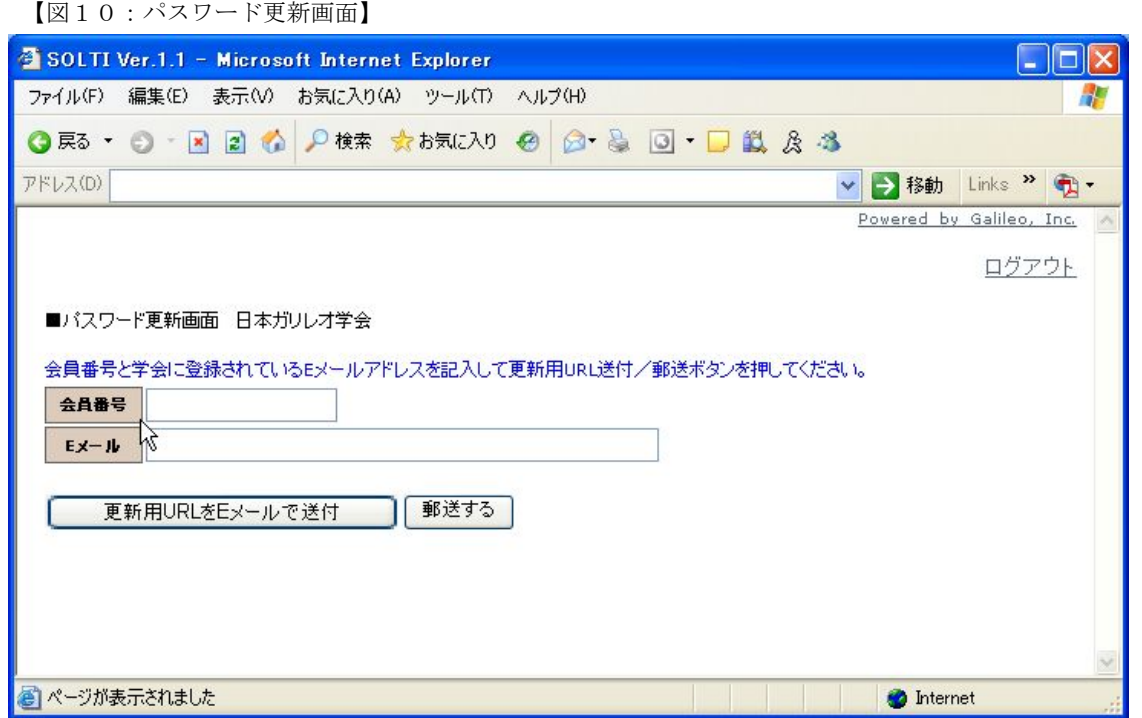

(2)会員番号および E メールアドレスを入力し、【更新用 URL を E メールで送付】ボタンまたは 【郵送する】ボタンをクリックします。

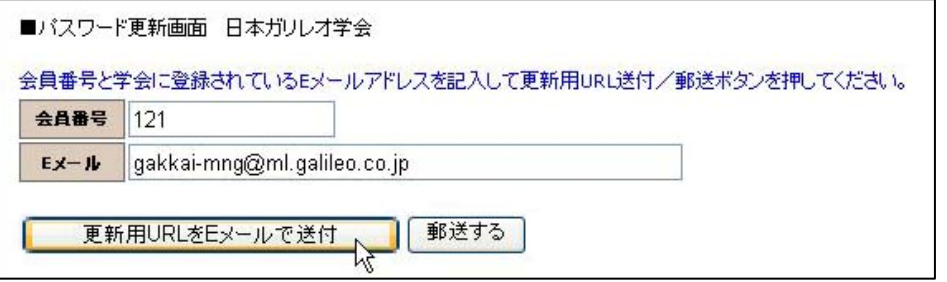

(注)入力された E メールアドレスが、会員情報に登録されている E メールアドレスと一致しな い場合はエラーとなります。

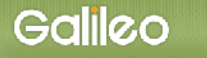

## (3)【更新用 URK を E メールで送付】ボタンをクリックした場合

SOLTI システムは入力された会員宛 E メールアドレスに下記内容のメールを自動的に送信しま す。(図11:新パスワード設定用 URL 連絡メール)

【図11:新パスワード設定用 URL 連絡メール】

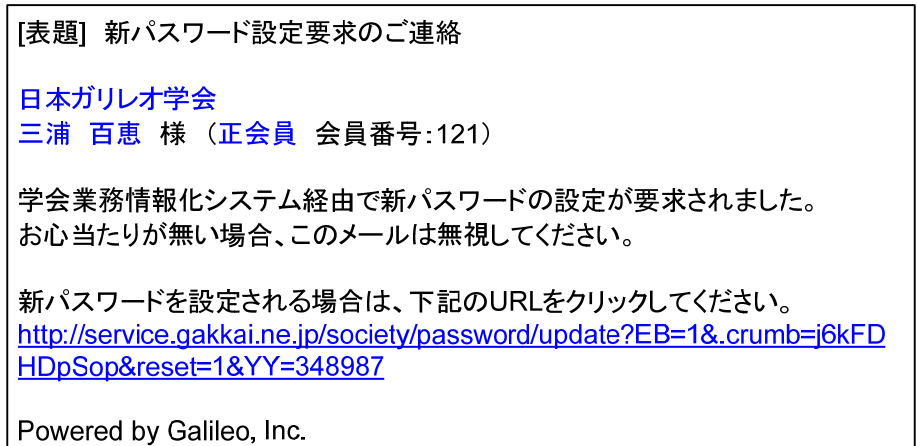

当メールを受信した会員は、メール上の URL をクリックするかまたはブラウザにペーストして、 SOLTI の会員用モジュール:新パスワード設定画面(図12)にアクセスする。

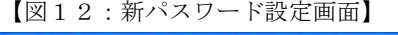

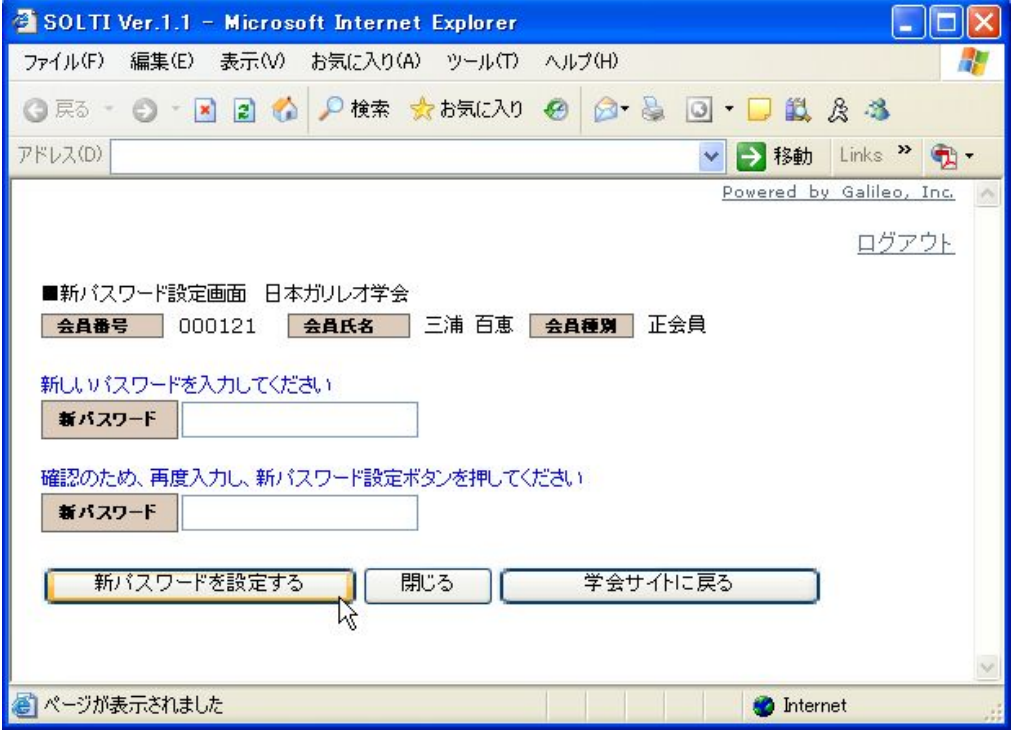

新パスワード 2 回入力し、【新パスワードを設定する】ボタンをクリックすると、新パスワードが設 定されます。

## (4)【郵送する】ボタンをクリックした場合

SOLTI システムは学会事務局に対し、会員更新情報用 URL を通知するレターを送付するよう指 示する。事務局は URL を会員に対して郵送する。郵送により URL を受け取った会員はブラウザ に URL を打ち込んで、前出の SOLTI の会員用モジュール:新パスワード設定画面(図12)にア クセスする。以後の操作は更新用 URK を E メールで送付】ボタンをクリックした場合と同じです。

以 上